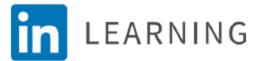

## **Getting Started with LinkedIn Learning**

You will need your Greenwich Library card number and PIN

## Setup Basics:

- 1. Go to the Greenwich Library website to begin https://www.greenwichlibrary.org/digital-library/
- 2. Select LinkedIn Learning access under the Digital Learning link and click 'Get Started'
- 3. When prompted enter your library card and pin

## Mobile Device Install:

- 1. **Install the free LinkedIn Learning app** from the Apple App store (iPhone/iPad) or Google Play store (Samsung, Android Devices).
- 2. Select Sign in
- 3. Select Sign in with your library card hyperlink
- 4. Add greenwichlibrary as your Library ID to the end of www.linkedin.com/learning-login/go/
- 5. Select "Continue"
- 6. Enter your library card number (no spaces, typically 14 digits beginning in 21117)
- 7. Enter your Library Card PIN (4-digit number) and press "continue"

## **Browsing & Learning:**

- 1. To locate a specific subject, use search field to search skills, subjects or software.
- 2. **To browse**, click the Browse menu to the left of the search field and look at the lists of popular and featured categories. Tap on whatever interests you.
- 3. Once you find a program of interest, click on the title and begin learning!.
- 4. To save a program, click the bookmark in the upper right corner of the program OR select the + to add it to a collection of similar programs. Collections are folders to organize your learning.
- 5. When watching a course, select the upper left contents tab to see the agenda for that program.
- 6. Want to master a skill? Select Learning Path in your search results to follow a predetermined outline of beginner to more advanced programs and earn a certificate!